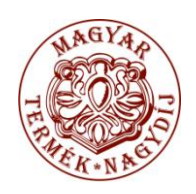

*Abacus* 

Számítástechnikai Kft.

1211 Budapest, Kiss János altábornagy u. 50. **a**/Fax: (1) 276-7911, 420-5592 E-mail: mail@abacus-net.hu Honlap: www.abacus-net.hu

## Tisztelt Partnerünk!

## **WinSzoc teljes listakészlet importálása**

- Töltse le a <http://www.abacus-net.hu/letoltes.htm> weboldalról a WinSzoc teljes listakészletet (listgen.gdb).
- Amennyiben hálózatban használják a programot, minden felhasználót ki kell léptetni a WinSzoc-ból, valamint célszerű gondoskodni róla, hogy idő előtt ne lehessen visszalépni.
- Indítsa el a WinSzoc programot egy gépen
- Válassza ki a főmenüből a 'Lekérdezések/Listakészítő' menüpontot
- Az esetlegesen Önök által készített listákat exportálja ki. (lásd lejjebb)
- Válassza az "Összes lista törlése" gombot. A gomb használatához jelszó szükséges, melyet kérjen ügyfélszolgálatunktól.
- Kattintson az 'Importálás' gombra
- A megjelenő ablakban jelölje ki a weboldalunkról letöltött listgen.gdb fájlt, majd kattintson a 'Megnyitás' gombra
- Ezek után a listák automatikusan feltöltődnek az adatbázisba

## **WinSzoc listák exportálása**

- Válassza ki a főmenüből a 'Lekérdezések/Listakészítő' menüpontot
- Válassza az "Exportálás" gombot.
- A megjelenő képernyőn jelölje ki az exportálandó listát, majd a nyíl gombok segítségével "helyezze át" a Listasablonok táblázatból az Exportálandó listák táblázatba.
- Az útvonal fülön jelölje ki az export fájl helyét, majd kattintson az "Exportálás" gombra.

Abacus ügyfélszolgálat